## Duplicate an Item

Last Modified on 06/14/2022 2:36 pm EDT

Create an exact replica of an existing item, without re-typing all of the item details.

Note: Created items, added to a package, cannot be duplicated.

## Watch a Video

## View Admin: Items

- 1. From the Items Container within the Dashboard, click the More button ("...").
- 2. Select Manage Items.
- 3. Search for the item to duplicate and select it.
- 4. Click Duplicate Item.
- 5. Confirm the Item Number to duplicate. Select Yes, Duplicate.
- 6. The Edit Item Page will open.
- 7. The duplicate item will default to the next available item number in sequential order.
- 8. Edit if needed.
- 9. To save the duplicated item, scroll to the bottom of the Edit Item and click Save.

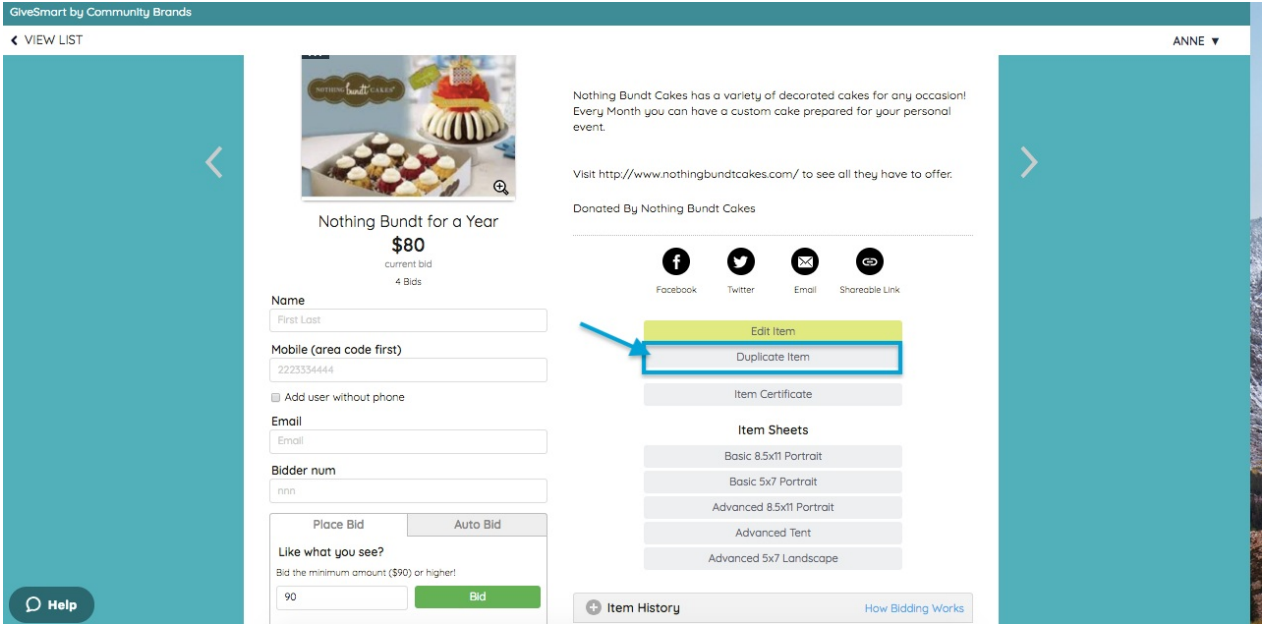

## View Site: Items Page

- 1. Locate the item to duplicate.
- 2. Click the dropdown arrow from Items List.
- 3. Select Duplicate.
- 4. Confirm Item Number to duplicate.
- 5. Select Yes, Duplicate.
- 6. Once duplicated, Item will be within the all Items list.
- 7. Edit from Item detail.

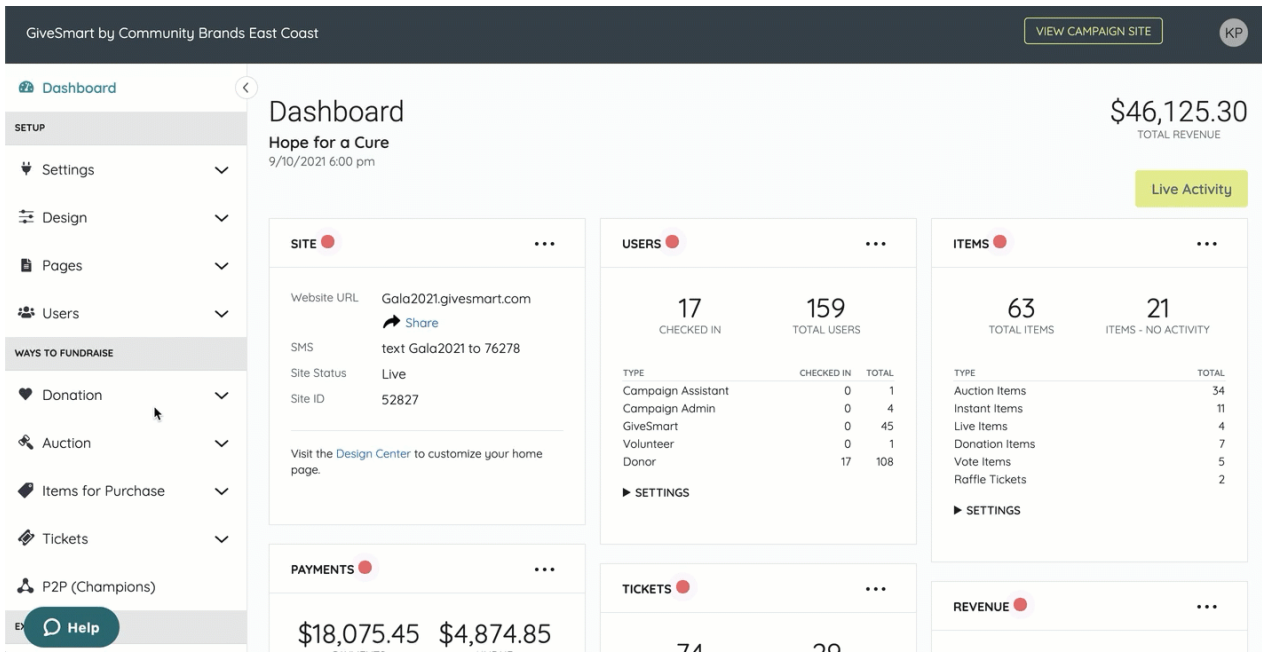

Note: The Item Number is the only field not duplicated. A new item number is automatically assigned based on the next sequential number available.